# **HOW TO GET A CAREER TECHNICAL EDUCATION (VOCATIONAL) INSTRUCTOR JOB WITH THE CALIFORNIA DEPATMEN OF CORRECTIONS AND REHABILITATIONS**

### **Step I SET UP JOB PROFILE FOR JOBS**

#### Go to [www.jobs.ca.gov](http://www.jobs.ca.gov/)

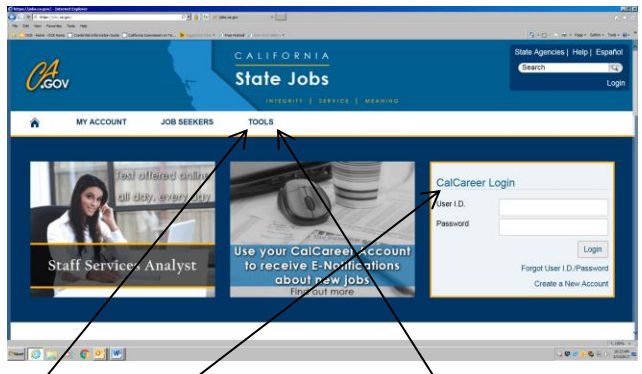

- 1. In "Tools" arrow down to view Tutorials for job seekers.
- 2. Create *CalCareer Login* to develop personal profile.
- 3. For the State Application, hover or click on the "Tools" tab*,* click on *Standard Application forms*, Click on *State Application 678*.

# **STEP II JOB BULLETINS AND QUALIFICATION ASSESSMENT (QA) FOR PLACEMENT ON THE EMPLOYMENT LIST**

Go to [www.cdcr.ca.gov](http://www.cdcr.ca.gov/)

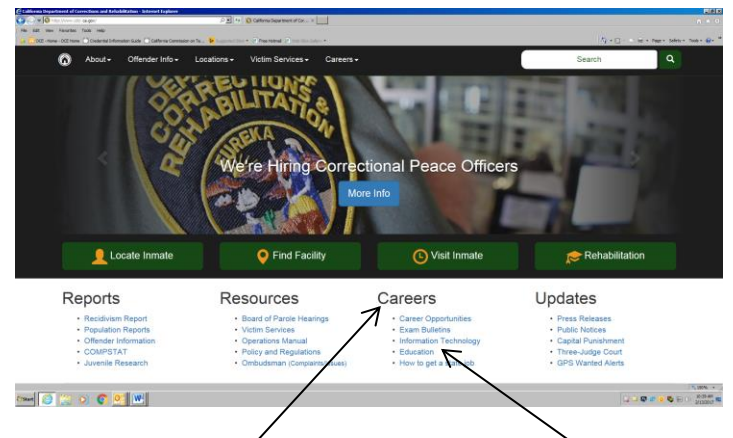

- 1. Under "Caréers" place cursor on "Education" and click.
- 2. Click on yellow rectangle "Vocational Career Bulletins" in the lower part of the screen.
- 3. Click on the specific program title in "Exam Bulletins" to view information on that program.
- 4. Return to the previous screen and click on "QA" for a specific program, print and fill out form along with the *State application 678* at [www.job.ca.gov](http://www.job.ca.gov/) and mail to address at the bottom of last page in the *QA* form for placement on the employment list.

# **STEP III CREDENTIAL REQUIREMENTS AND COMMISSION PROGRAM SPONSORS**

Go t[o www.ctc.ca.gov](http://www.ctc.ca.gov/) California Commission on Teacher

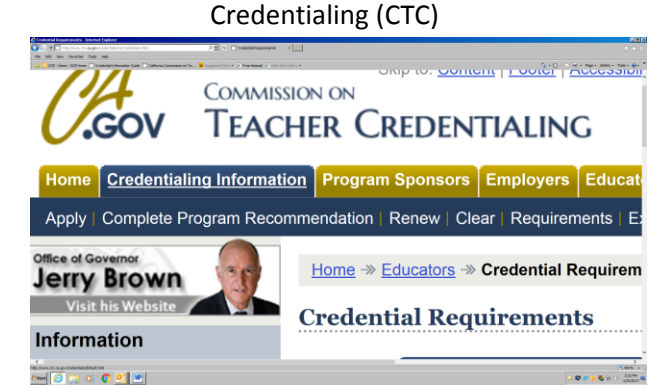

- 1. Do not file for Career Technical Education (CTE) credential until you have a job offer.
- 2. Hover Cursor on "Credential Information" move cursor down and click on "Requirements".
- 3. Click on "Teaching Credential", then click on "Designated Subject Teaching Credential".
- 4. Then click on "Career Technical Education".
- 5. The bulletin for a CTE credential is displayed. In the first paragraph of the bulletin is a link "Commission Approved Program Sponsors". Click on the link to find a Program Sponsor
- 6. Wait for link to load. In "Type of Preparation" click "All" to clear the list then click on "Designated Subjects Teaching". A list of 15 CTC program sponsors is displayed to process CTE credentials.
- 7. Click on a CTC program sponsor then click on "Go to profile" for the contact information. Call for information, program costs and requirements for a CTE credential.

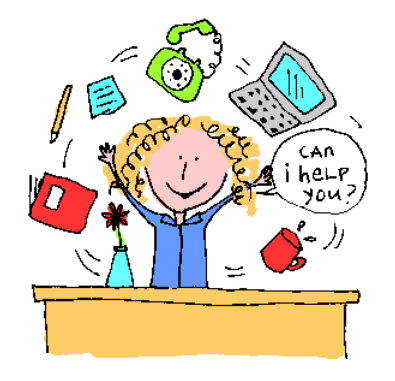

If you need additional information or further assistance contac[t CDCROCEJobs@cdcr.ca.gov.](mailto:CDCROCEJobs@cdcr.ca.gov)